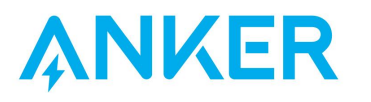

## **Anker** アプリ 使用ガイド

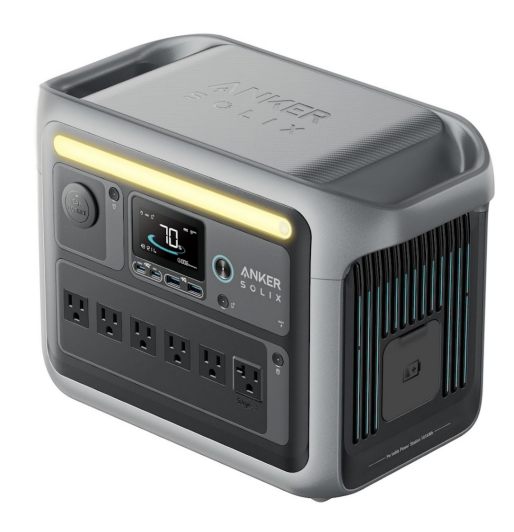

Anker SOLIX C1000 Portable Power Station

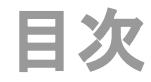

- **1. Anker**アプリのダウンロードとログイン
- **2.** デバイスの追加
- **3.** 操作方法
	- **-** デバイスの状況を確認する
	- **-** 遠隔操作する
	- **-** 設定を変更する
- **4.** アプリの設定変更
	- **-** アカウント設定を変更する
	- **-** その他の設定を変更する

## **1. Anker**アプリのダウンロードとログイン

以下のQRコードをスキャンして、 App Store (iOS端末) またはGoogle Play (Android端末) から Ankerアプリをダウンロードしてください。

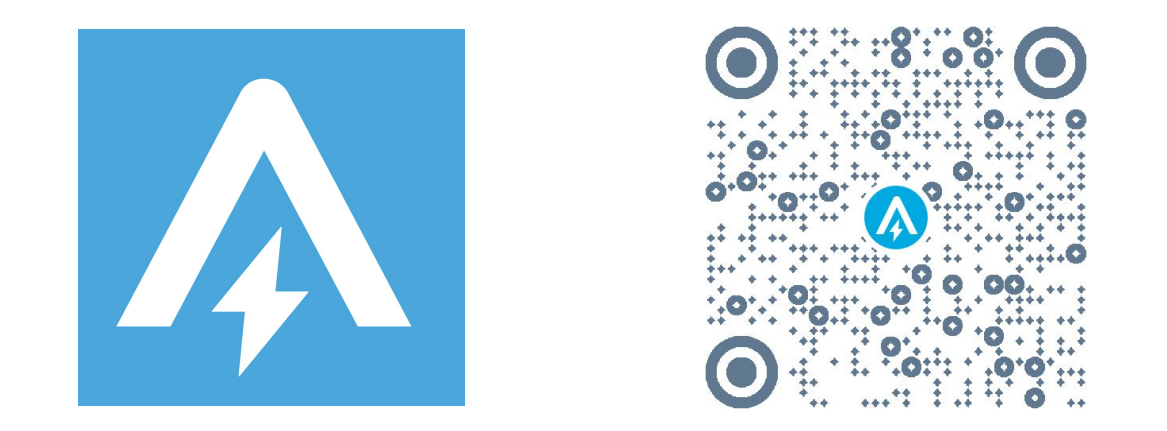

ダウンロード後、アカウント登録をしてログインします。 Anker提供の他のアプリのアカウントをお持ちの方は、同じログイン情報でログインいただけます。

## **2.** デバイスの追加

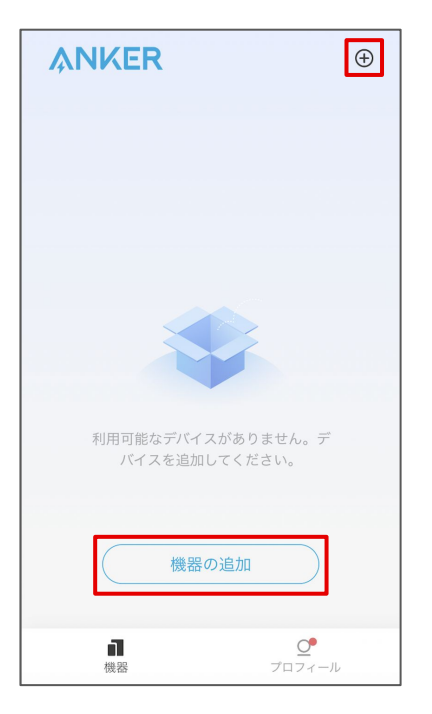

お使いのスマートフォンの Bluetooth をオンにし、アプリの「機器」ページにあ る「機器を追加」または右上にある「+」 をタップします。

ポータブル電源の「IoTボタン」(電源ボタンの 下にあるボタン) を 1回押し、液晶画面上で Bluetoothのロゴが点滅するまで待ちます。

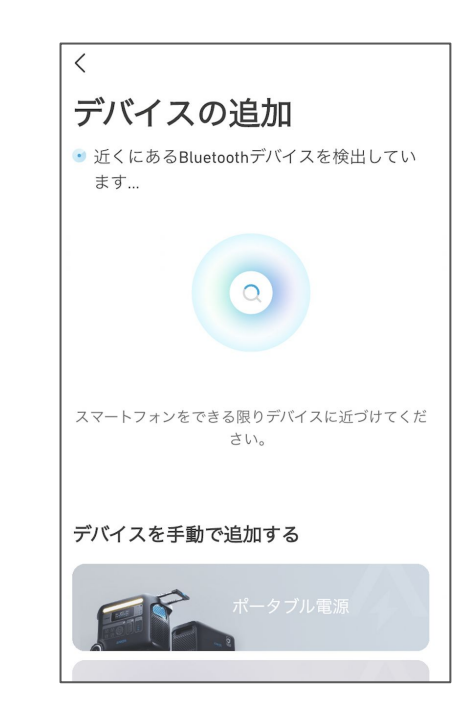

デバイスが Bluetoothによって検出される のを待ちます。

※この間、スマートフォンをできる限りデバ イスに近づけてください。

**2.** デバイスの追加

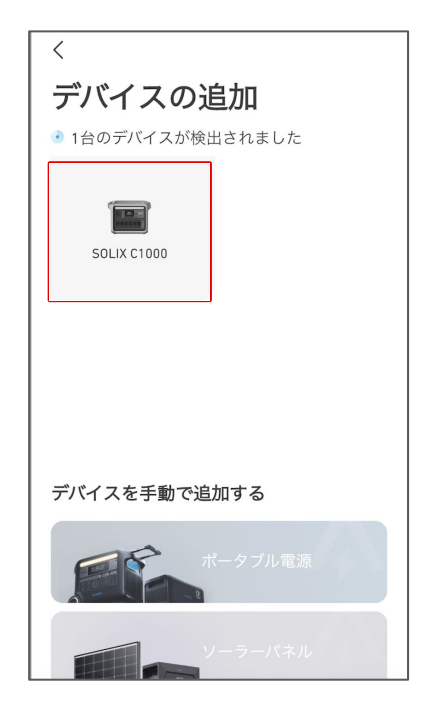

デバイスが検出されたら、デバイスの 写真をタップします。

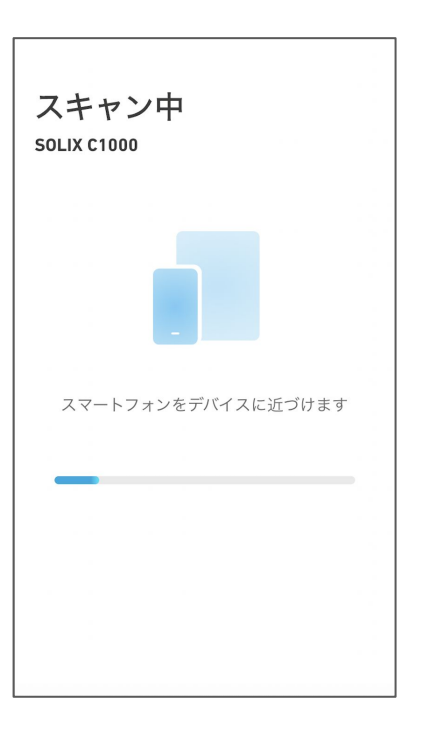

接続が完了するまで、スマートフォンを デバイスに近づけたまま待ちます。

 $\times$ 接続完了 機器の名称 SOLIX C1000  $\circ$ Bluetoothで操作する Wi-Fiに接続する

> 接続が完了したらデバイスに任意の名 前をつけ、「Bluetoothで操作する」また は「Wi-Fiに接続する」をタップします。

**2.** デバイスの追加

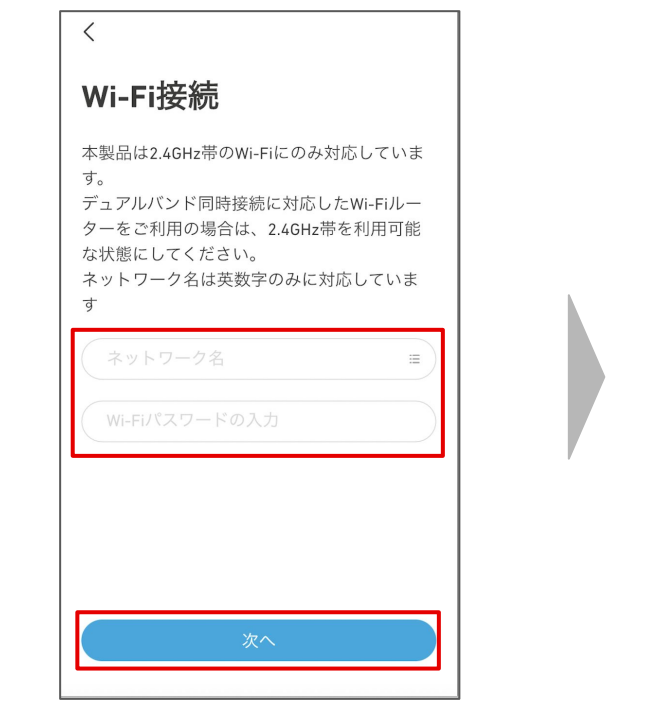

Wi-Fiに接続する場合は、ネットワーク 名を選択し、パスワードを入力して「次 へ」をタップします。 ※ 2.4GHz帯のWi-Fiにのみ対応しています。

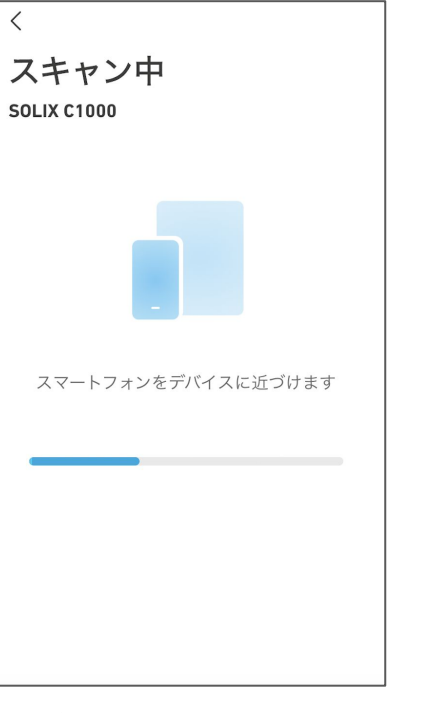

接続が完了するまで、スマートフォンを デバイスに近づけたまま待ちます。

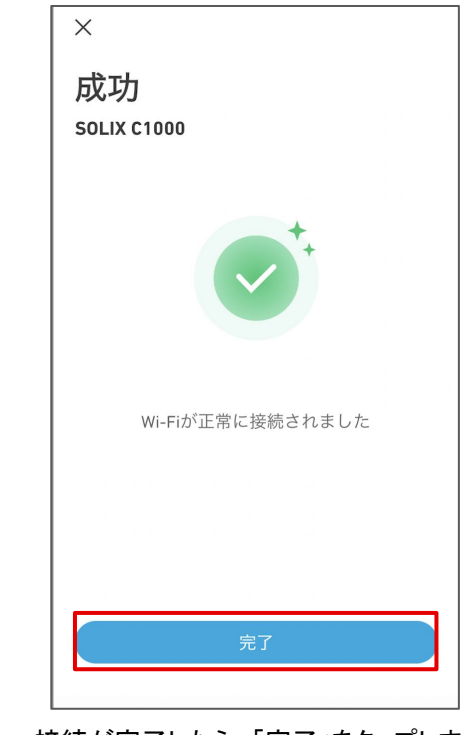

接続が完了したら、「完了」をタップしま す。

# **3.** 操作方法 ー デバイスの状況を確認する

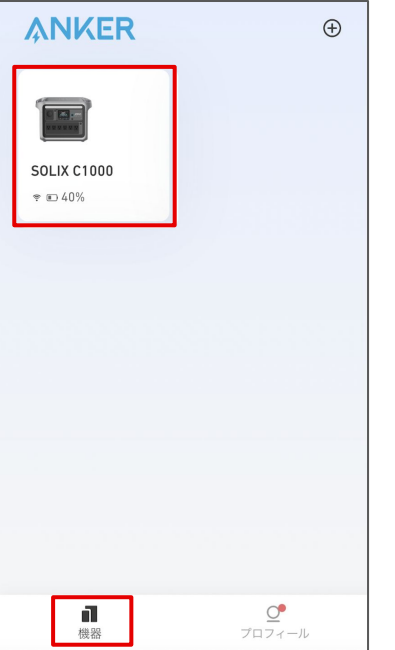

「機器」のページから、 操作するデバイスを選択します。

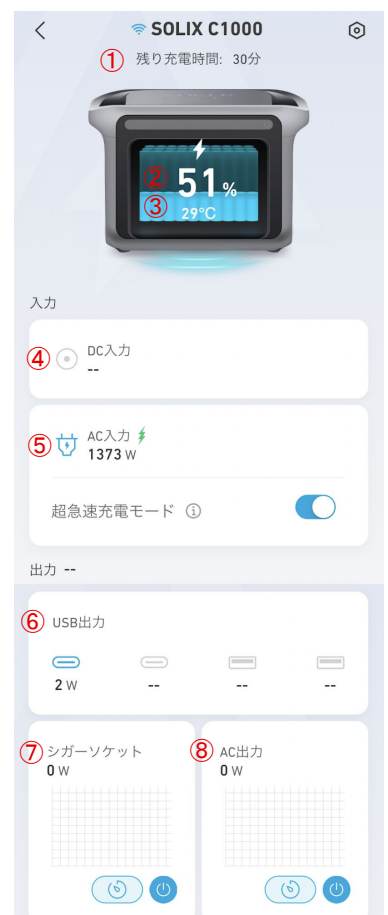

 使用可能時間 バッテリー残量 (%) ③ バッテリーの温度(℃) DC入力 (W) の状況 AC入力 (W) の状況 USB出力 (W) の状況 シガーソケット出力 (W) の状況 AC出力 (W) の状況

## **3.** 操作方法 ー 遠隔操作する

※ 遠隔操作は、 BluetoothまたはWi-Fi接続範囲内でのみ可能です。

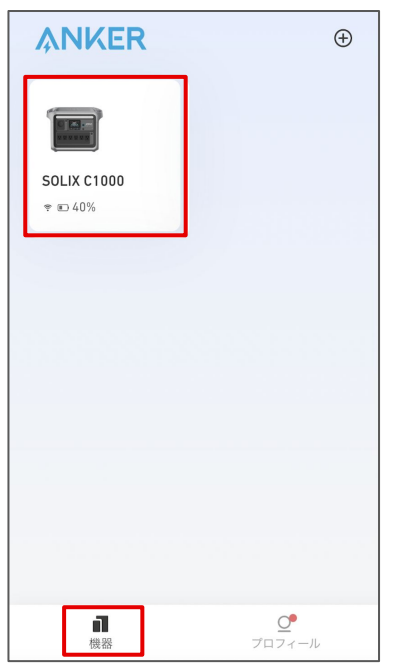

「機器」のページから、 操作するデバイスを選択します。

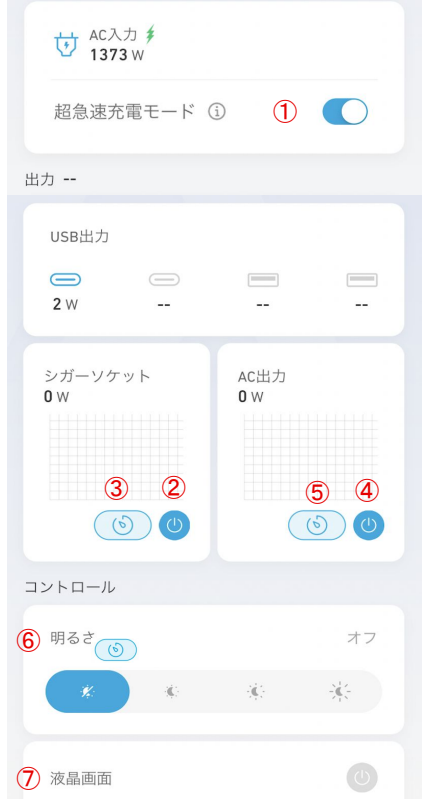

(1) 超急速充電のオン/オフ

※ 通常充電では 1000Wの入力で満充電まで約 90分かかりま すが、超急速充電をオンにすると、 1300Wの入力により約 58 分で満充電にできます。

② シガーソケット出力のオン/オフの切り替え

③ シガーソケット出力のタイマー設定

④ AC出力のオン / オフの切り替え

⑤ AC出力のタイマー設定

⑥ ライトの明るさの変更

(7) 液晶画面のオン / オフの切り替え

# **3.** 操作方法 ー 設定を変更する

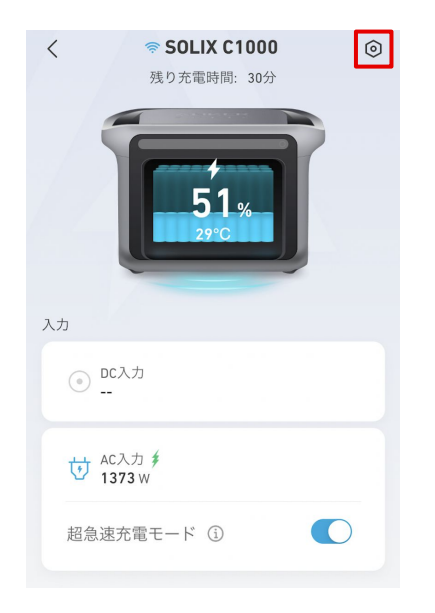

右上のアイコンから、設定を開きます。

#### 設定 機能の配点

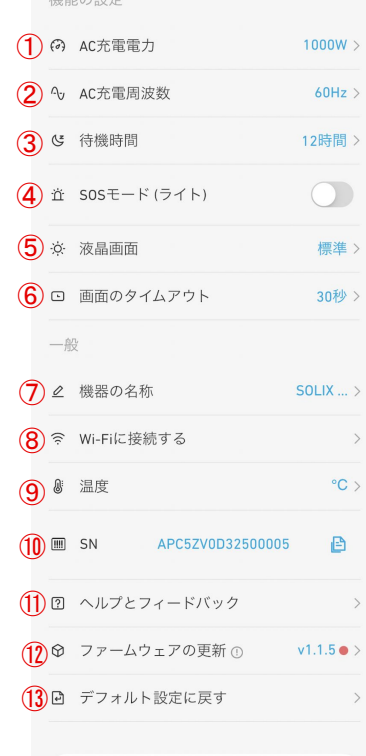

## ① **AC**充電電力 200〜1000Wから選べます ② **AC**充電周波数

 機器が正常に動作しない場合、 50Hz もしくは60Hzに切り替えられます

### ③ 待機時間

 待機時間を 30分〜24時間から選べ ます

### ④ **SOS**モード **(**ライト**)** オンにすると、ライトが SOSモードにな ります

⑤ 液晶画面 暗い / 標準 / 明るい から選べます ⑥ 画面のタイムアウト 20秒 / 30秒 / 1分 / 5分 / 30分 から選べ ます ⑦ 機器の名称

### 機器の名称を編集できます ⑧ **Wi-Fi**に接続する Wi-Fiに接続できます

### ⑨ 温度 温度の単位を℃または℉から 選べます ⑩ **SN** シリアルナンバーをコピーで きます ⑪ ヘルプとフィードバック よくある質問を確認できます ⑫ ファームウェアの更新 新しいファームウェアが利用 可能な場合は、ここから更新 できます ※ファームウェア更新時には、まず Wi-Fiに接続 し、次にコンセントから本製品を充電しながらアッ プデートしてください。

### ⑫ デフォルト設定に戻す

デバイスを、工場出荷時の状 態にリセットします

## ⑬ 機器の削除

デバイスをアプリから削除 すると、遠隔操作はできな ① 機器の削除 ねんじょう しょうしょう しょうしょう こうしょう こうしょう くなります

# **4.** アプリの設定変更 ー アカウント設定を変更する

Anker >

 $\rightarrow$ 

 $\rightarrow$ 

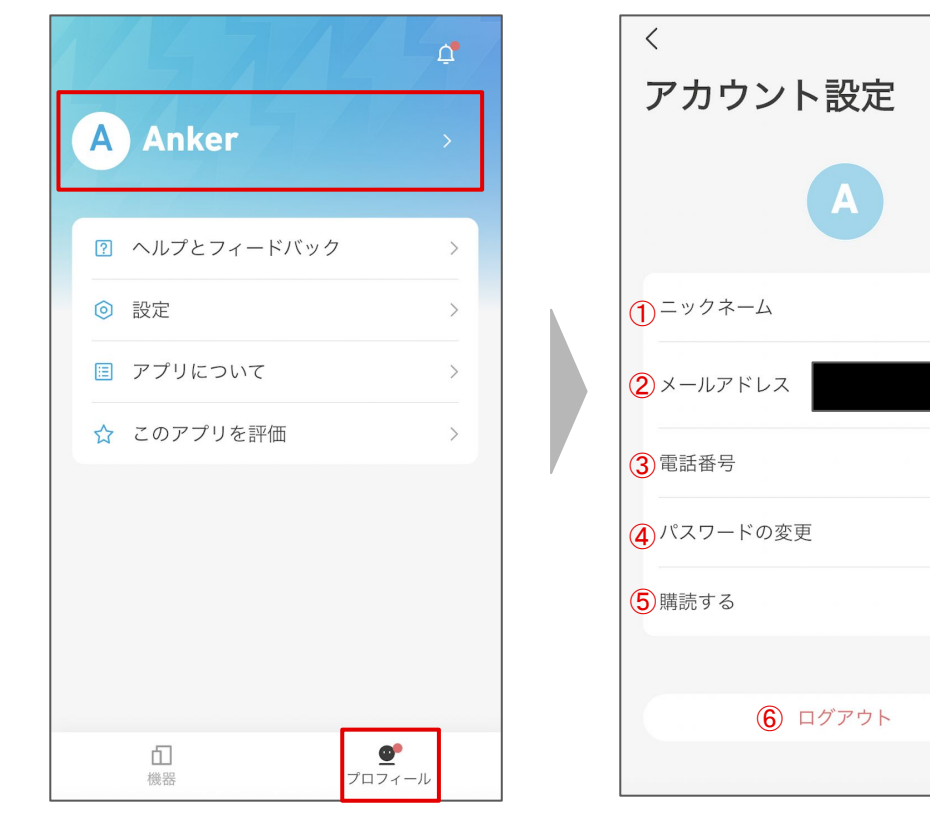

① ニックネーム ニックネームを編集できます ② メールアドレス 登録済みのメールアドレスを確認したり、アカウントを 削除することができます ③ 電話番号 電話番号を登録できます ④ パスワードの変更 パスワードの変更やリセットができます ⑤ 購読する オンにすると、製品ニュースと最新情報を受け取る ことができます ⑥ ログアウト ログアウトもしくはアカウントの切り替えができます

「プロフィール」のページを開き、 名前の部分をタップします。

## **4.** アプリの設定変更 ー その他の設定を変更する

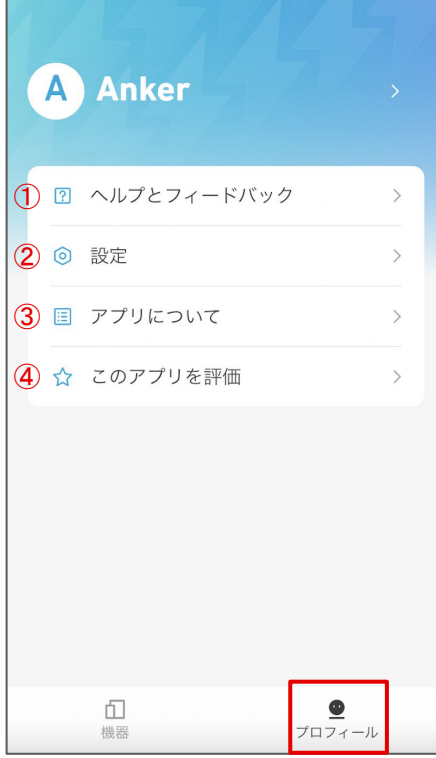

### ① ヘルプとフィードバック

 製品のFAQを確認したり、カスタマーサポートへの 問い合わせができます

### ② 設定

 言語設定 / 通知設定 / ログのアップロードなどを行って いただくことができます

#### ③ アプリについて

アプリのバージョンや規約をご確認いただけます

### ④ このアプリを評価

アプリを評価いただけます

「プロフィール」のページを 開きます。